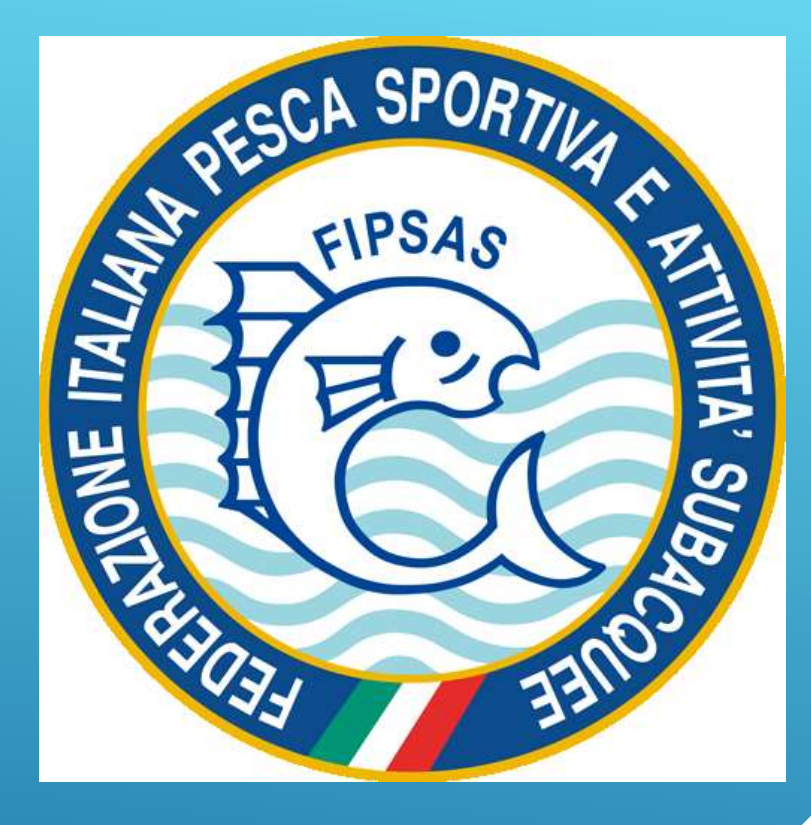

# **GUIDA AL SISTEMA INFORMATICO FEDERALE**

## Tesserati subito

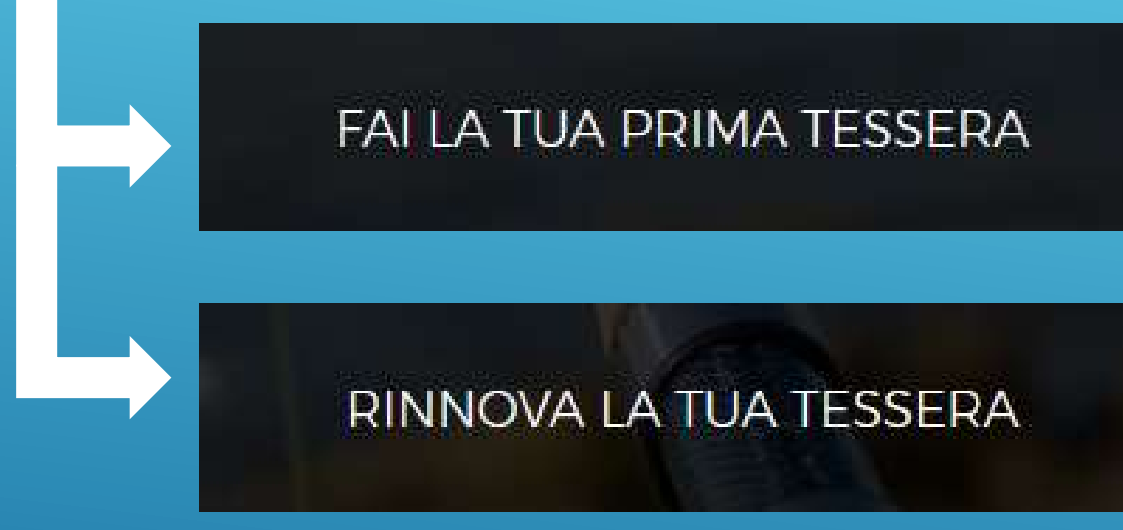

**ACCEDI AL SISTEMA INFORMATICO FEDERALE** 

• **PER COLORO CHE NON SONO MAI STATI TESSERATI ALLA FIPSAS [\(pag. 4](#page-3-0))**

• **PER COLORO CHE SONO STATI IN POSSESSO DI UNA TESSERA FEDERALE [\(pag. 7](#page-6-0) )**

• **TESSERATI GIA' IN POSSESSO DI UN'UTENZA ([pag. 10](#page-9-0))**

## **PRIMO TESSERAMENTO**

#### <span id="page-3-0"></span>**COLLEGARSI AL SEGUENTE LINK:**

**<http://www.fipsas.it/tesseramento/tesserati-subito>**

#### **E CLICCARE IL PULSANTE:**

FAI LA TUA PRIMA TESSERA

### **1. COMPILARE TUTTI I CAMPI CON I DATI RICHIESTI**

**ATTENZIONE: LA TESSERA VERRÀ INVIATA ALL'INDIRIZZO EMAIL INDICATO**

**SELEZIONARE IL TIPO DI TESSERA:**

**1. TESSERA FEDERALE (OBBLIGATORIA): PER LA TESSERA DI BASE 2. TESSERA H24 (FACOLTATIVA): PER ESTENDERE LA COPERTURA ASSICURATIVA**

### **2. PREMERE IL TASTO «INVIA RICHIESTA»**

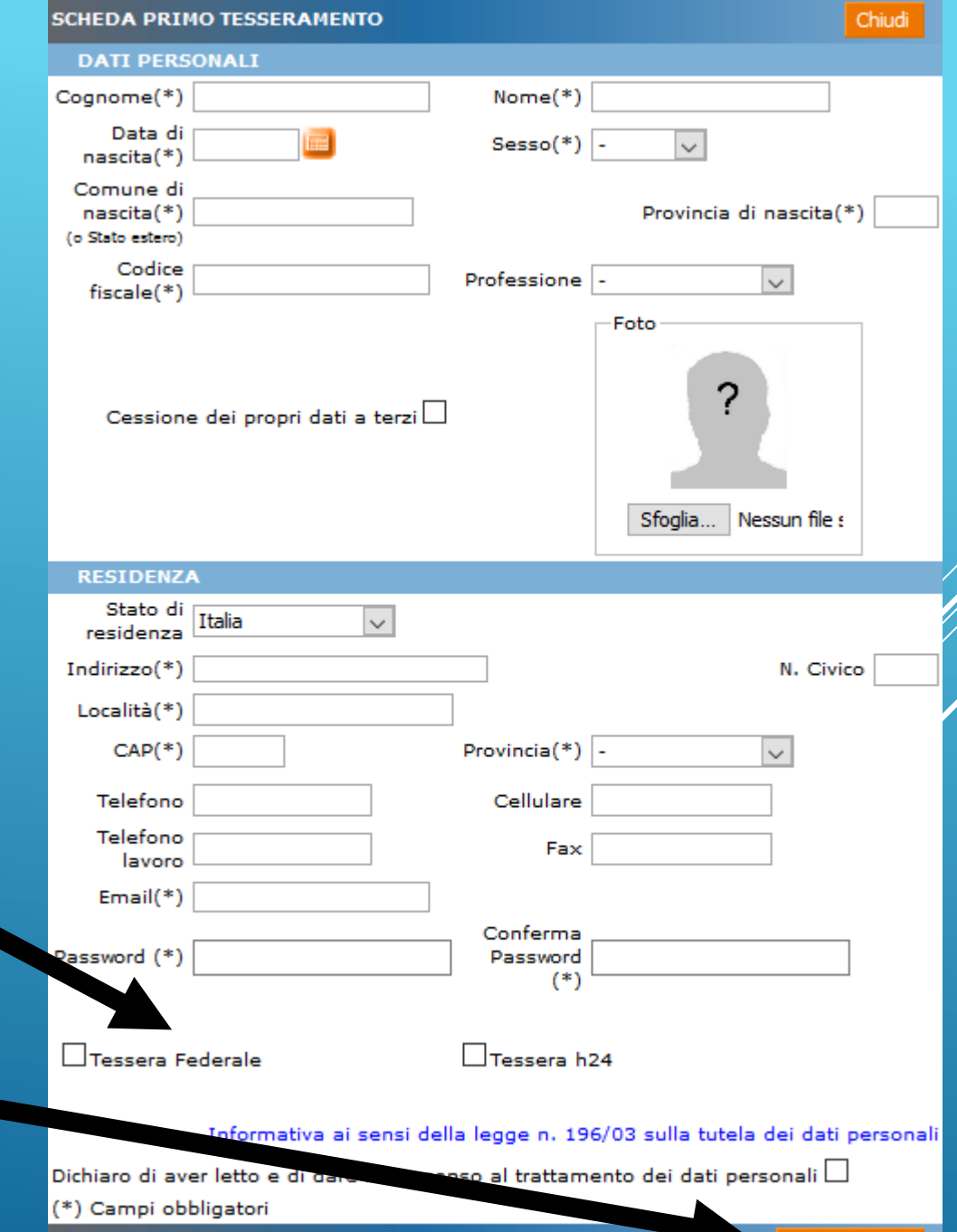

Invia richiesta

#### **Riepilogo ordine**

ATTENZIONE: di seguito il riepilogo dell'operazione richiesta. Verificare prima di procedere.

> Sezione provinciale di tesseramento Tipologia di tessera Importo

**2. VERRETE COLLEGATI ALLA SCHEDA DI PAGAMENTO**

**3. COMPILATE I DATI RICHIESTI DELLA CARTA DI CREDITO, E PREMERE CONFERMA**

**Se la pagina di pagamento non si carica, vuol dire che sono attivi i blocchi PopUp; consultare la pagina in fondo alla guida, per capire come disabilitarli.**

Annulla

Conferma

## **1. VI APPARIRÀ IL MESSAGGIO DI CONFERMA SULL'OPERAZIONE**

### **FEDERAZIONE ITALIANA PESCA SPORTIVA E ATTIVITA' SUBACQUEE**

#### **Riassunto ordine** Esercente **FIPSAS ENTE** Numero d'ordine Valuta EUR Importo Inserimento dettagli della carta  $\mathbf{v}$ **VISA VISA** Nome e Cognome come riportato sulla carta Nome Copsome Numero carta **Nomero** carta Data scadenza  $\overline{\phantom{a}}$  $\vert \cdot \vert$ Mese Anno Codice di sicurezza cvv. **CONFERMA**

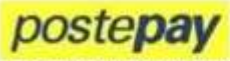

#### Verified by **VISA**

Gentile cliente, proteggi i tuoi acquisti online abilitando il servizio di sicurezza gratuitoVerified by Visa.

Questo servizio garantisce un livello di protezione contro l'uso fraudolento della tua carta online. Ogni volta che effettuerai un pagamento su un sito convenzionato con Veriñed by Visa, oltre ad nserire i dati della tua carta Postepay, dovrai autenticare la transazione con la One Time Password (OTP) che ti verrà fornita con un sms gratuito.

Per procedere con la registrazione al servizio inserisci le informazioni richieste.

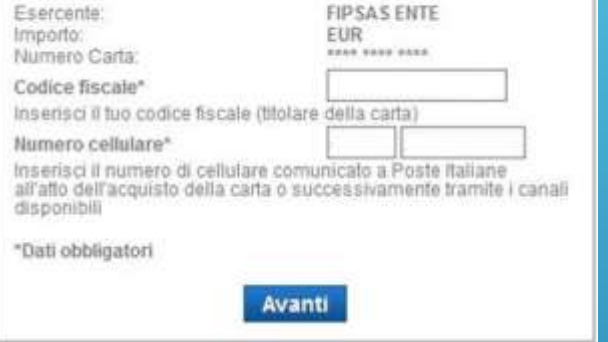

**POTREBBE ESSERE RICHIESTO UN CODICE DI SICUREZZA AGGIUNTIVO, A SECONDA DELLA CARTA DI CREDITO, E DAL TIPO DI SERVIZIO CHE OFFRE LA VOSTRA BANCA.** 

LA FOTO ACCANTO E' **PURAMENTE ILLUSTRATIVA, E NON CORRISPONDE A TUTTI** I TIPI DI CARTA DI CREDITO

#### **1. UNA VOLTA EFFETTUATO IL PAGAMENTO VISUALIZZERETE IL MESSAGGIO QUI A FIANCO.**

2. PER PROSEGUIRE, CLICCATE SUL **TASTO«CHIUDI»** 

#### **ESITO PAGAMENTO**

#### Il pagamento è stato effettuato con successo! ---------------------

Ti è stata inviata una mail di conferma con i dati del tuo tesseramento e le credenziali per accedere all'area riservata dei servizi informatici FIPSAS.

Chiudi

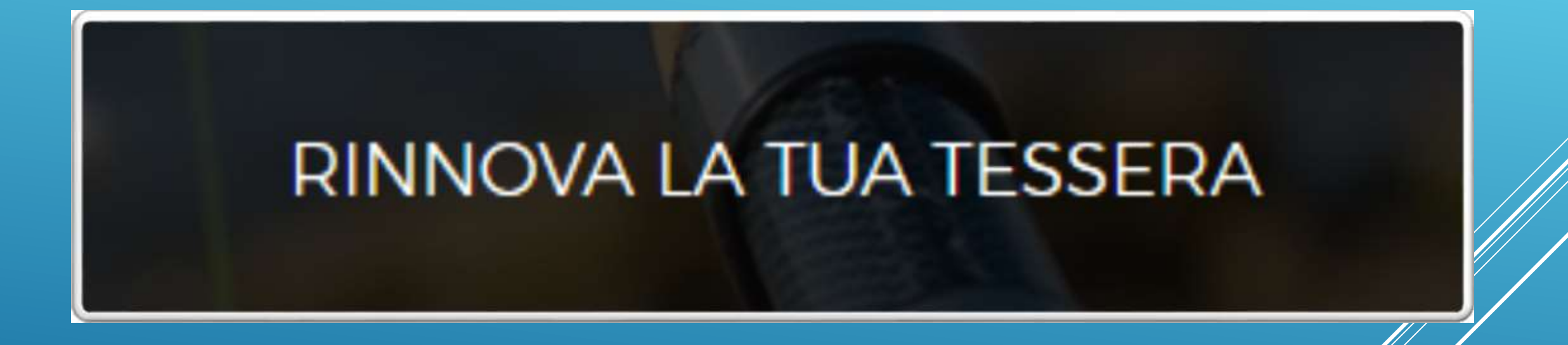

- **PER RINNOVARE LA TESSERA ATTRAVERSO IL SITO, CLICCARE SUL PULSANTE «RINNOVA LA TUA TESSERA» NELLA PAGINA <http://www.fipsas.it/tesseramento/tesserati-subito>**
- **APPARIRA' LA SCHERMATA DI ACCESSO AL SISTEMA INFORMATICO; CLICCARE SUL PULSANTE «REGISTRAZIONE TESSERATO»**
- **COMPILARE I CAMPI RICHIESTI E PREMERE IL PULSANTE «ENTRA»**
- **SUCCESSIVAMENTE INSERIRE UNA PASSWORD A VOSTRA SCELTA, ED IL VOSTRO INDIRIZZO EMAIL, QUINDI IL PULSANTE «COMPLETA LA REGISTRAZIONE»**

• **QUALORA NELL'INSEIMENTO DEI DATI, VENGANO VISUALIZZATI DEGLI ERRORI IN MERITO AI DATI STESSI, O NON SI RICORDA IL NUMERO DI TESSERA FEDERALE, SI PREGA DI CONTATTARE LA PRORPIA SEZIONE PROVINCIALE DI RIFERIMENTO ( CLICCARE [QUI P](http://www.fipsas.it/federazione/organi-territoriali)ER VISUALIZZARE I NUMERI UTILI ), O GLI UFFICI FEDERALI [\(affiliazioni@fipsas.it](mailto:affiliazioni@fipsas.it) [tesseramento@fipsas.it](mailto:-tesseramento@fipsas.it) )**

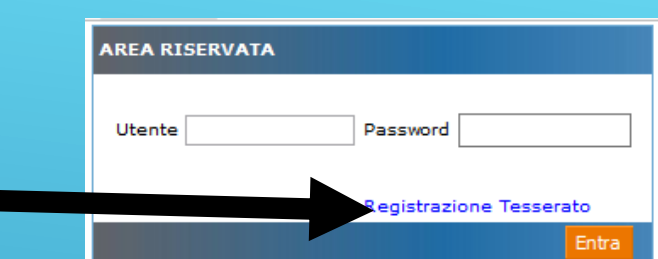

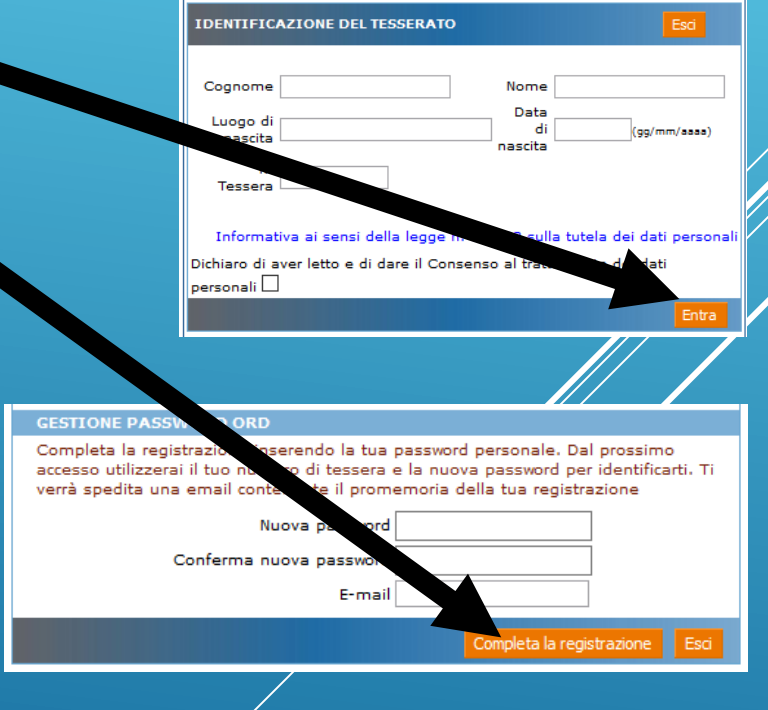

### **AVRETE ORA ACCESSO ALLA VOSTRA PAGINA PERSONALE. DA QUI POTETE:**

- **CAMBIARE PARTE DEI VOSTRI DATI, LA VOSTRA EMAIL, LA VOSTRA PASSWORD (CLICCANDO SU «GESTIONE» E POI «ACCOUNT»)**
- **RINNOVARE LA VOSTRA TESSERA FEDERALE NELLA SEZIONE «LE TUE TESSERE»**

**NELLA SEZIONE «LE TUE TESSERE» CLICCARE SUL PULSANTE «ACQUISTA/REGISTRA TESSERA» E SEGUIRE I MESSAGGI PER EFFETTUARE IL PAGAMENTO.**

**UNA VOLTA COMPLETATA LA PROCEDURA, POTETE SCARICARE E STAMPARE LA VOSTRA TESSERA CLICCANDO SULL'ICONA DELLA STAMPANTE, CHE APPARIRA' AL LATO DELLA SCADENZA DELLA TESSERA**

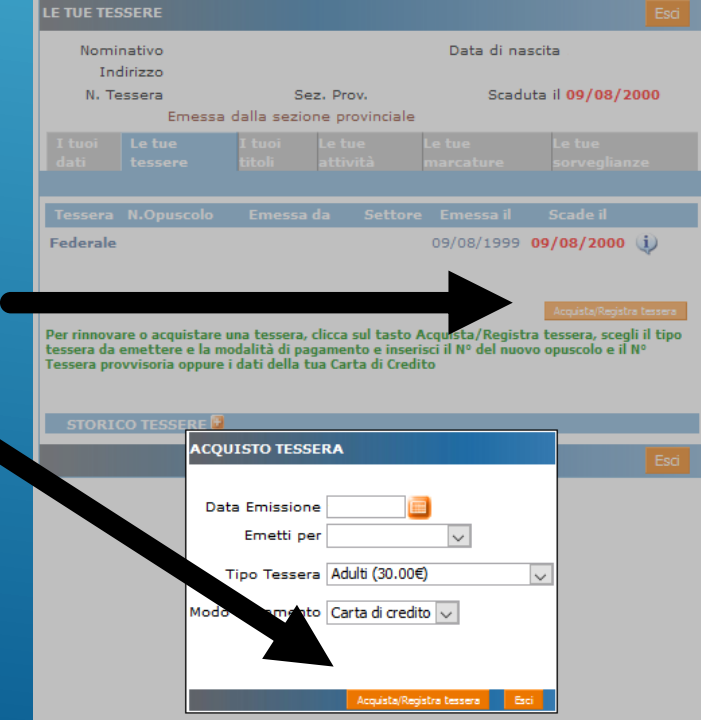

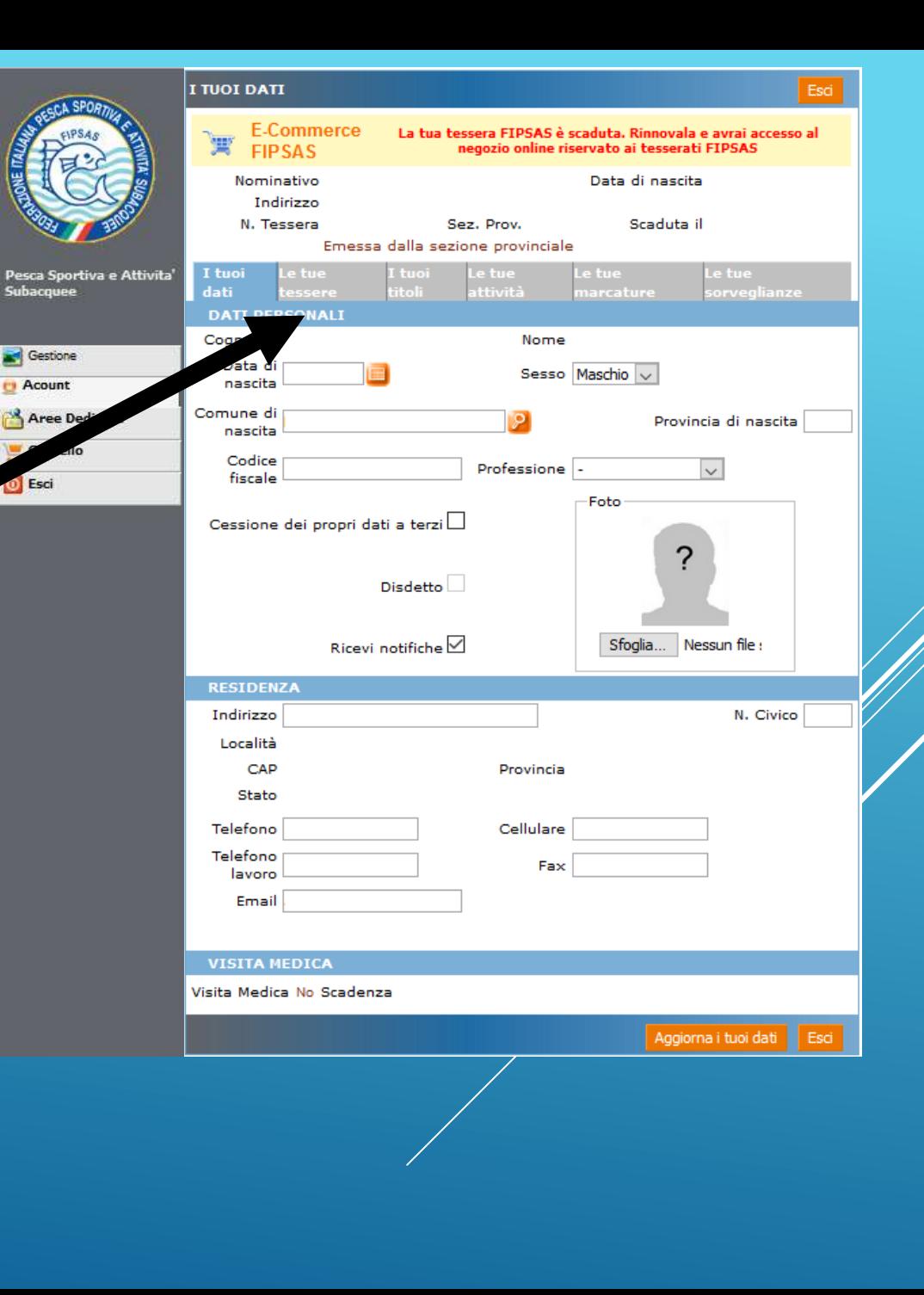

## <span id="page-9-0"></span>ACCESSO PER TESSERATO

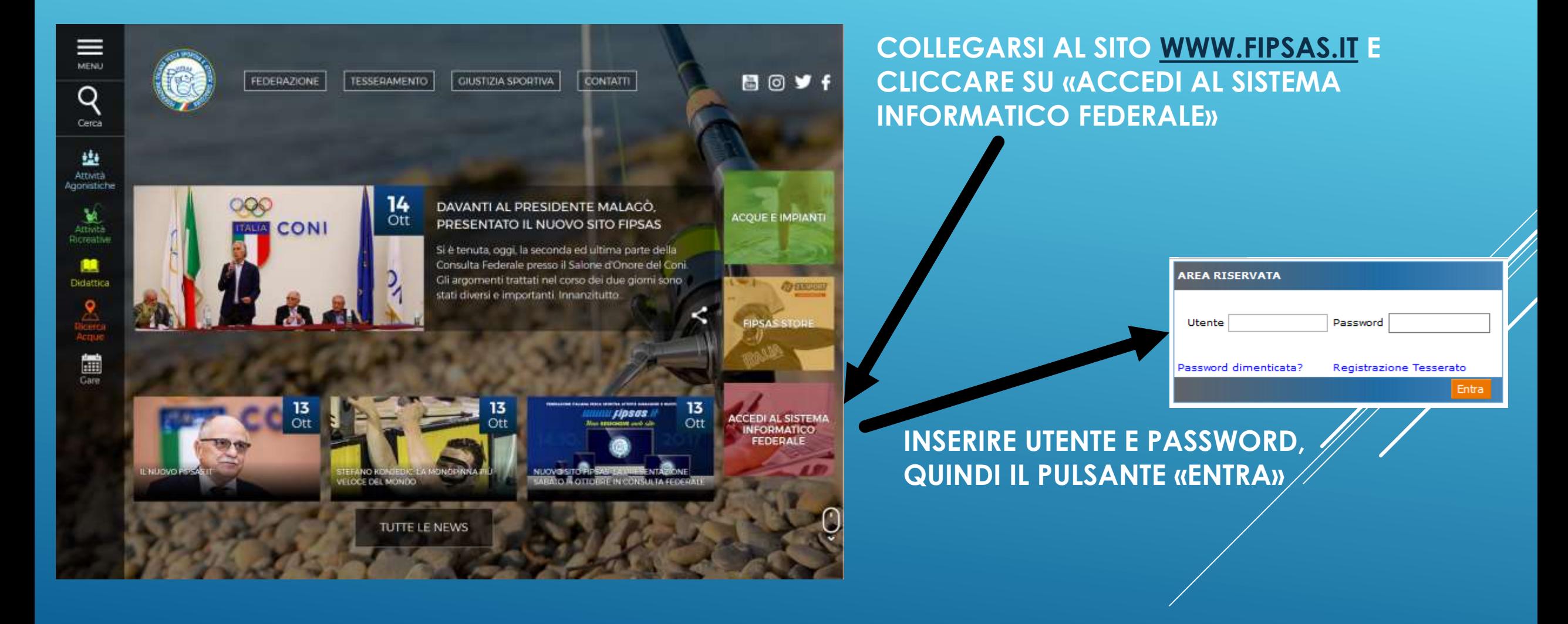

## **BLOCCHI POPUP**

• **ESEMPIO BLOCCO POPUP FIREFOX: CLICCARE SU OPZIONI E SELEZIONARE LA VOCE «CONSENTI»**

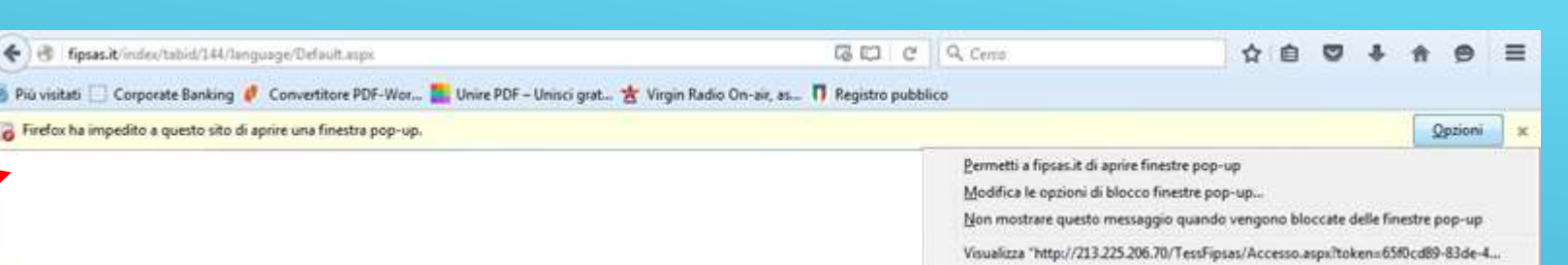

• **ESEMPIO BLOCCO POPUP EXPLORER: CLICCARE SU OPZIONI E SELEZIONARE LA VOCE «CONSENTI»**

- **ESEMPIO PER SAFARI (COMPUTER MAC): CLICCARE SUL MENU SAFARI, E SELEZIONARE PREFERENZE**
- **NELLA SCHERMATA SICUREZZA, DESELEZIONARE LA CASELLA «BLOCCA FINESTRE A COMPARSA»**

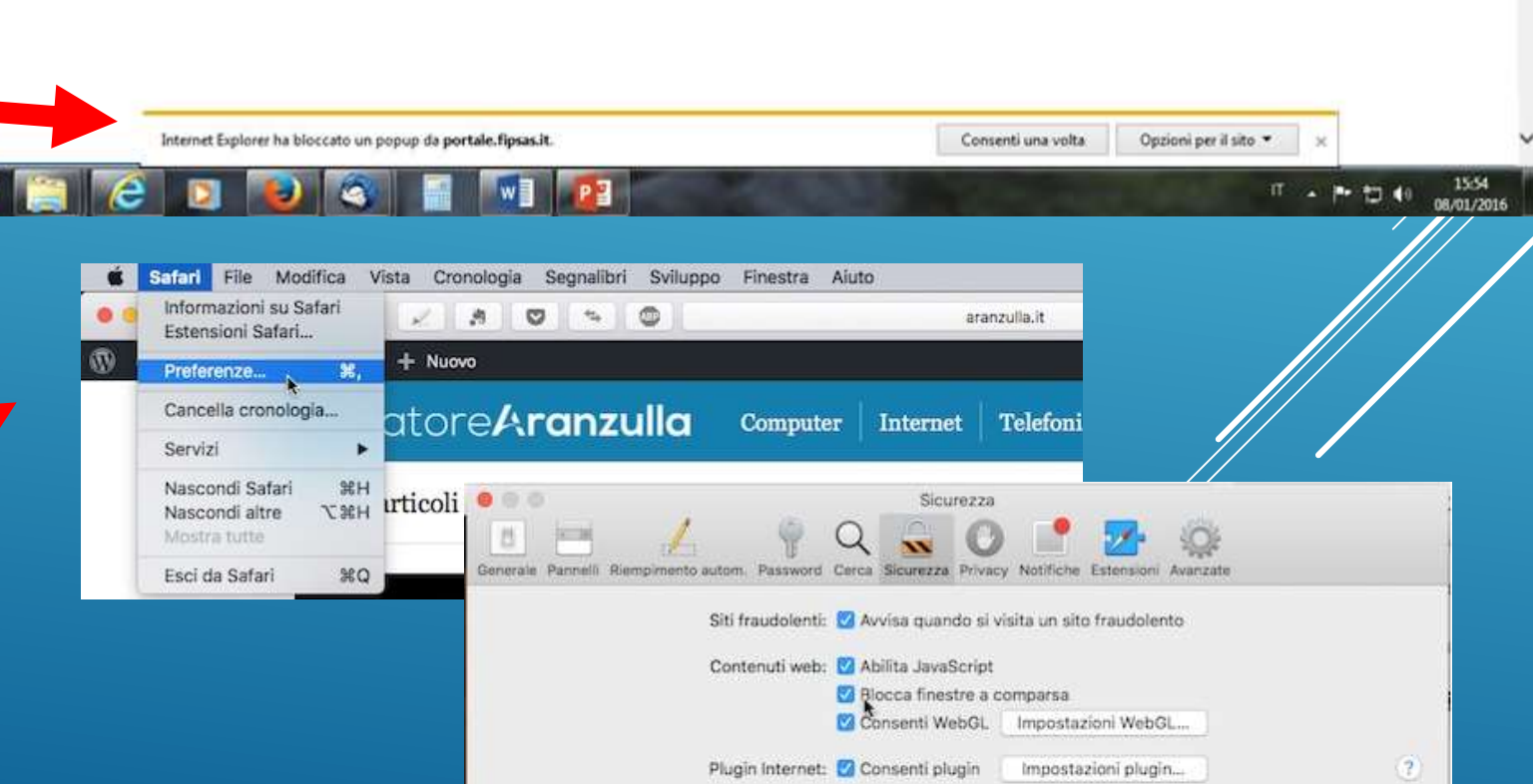